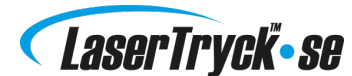

# SÅ HÄR DESIGNAR DU DIN TRYCKSAK

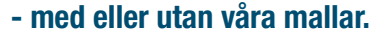

# Designa utan att använda mall

Ska du designa en enkel trycksak som t.ex. ett vykort, kan du göra detta utan att använda våra mallar.

#### Öppna ett nytt dokument

Kan även kallas "ny sida", "ny canvas" eller "nytt artboard".

#### Dokumentuppsättning - InDesign

Ställ in dokumentets storlek till trycksakens färdiga mått som t.ex.: vykort (105 x 148 mm), visitkort (85 x 54 mm) etc.

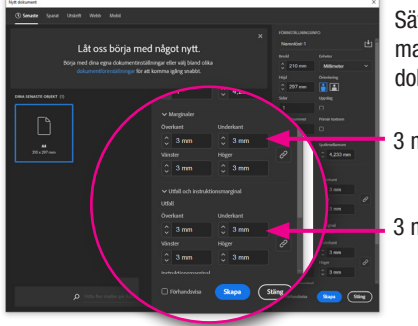

Sätt in 3 mm utfall och 3 mm marginaler i menyn Nytt dokument.

3 mm i marginaler.

3 mm utfallszon (bleed).

#### Dokumentuppsättning - Andra program

Om inte du kan infoga utfall i ditt program kan du ställa in dokumentstorleken 3 mm större än trycksakens slutliga storlek på alla fyra sidor. Detta kallas att "tillämpa utfall". Exempel:

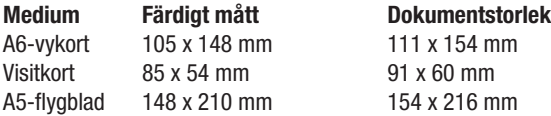

Härefter sätter du in en säkerhetszon hela vägen runt i dokumentet, 3 mm från trycksakens slutgiltliga storlek.

# Designa din trycksak

Kom ihåg att bakgrundsfärgen och bakgrundsbilderna skall gå helt ut i beskärningszonen/utfallszonen, alltså 3 mm ut över trycksakens slutgiltliga storlek. Och kom ihåg att texten och bilderna måste placeras innanför säkerhetszonen, för att undvika att de kommer för nära kanten (och därmed riskerar att bli beskuren).

Vi rekommenderar inte att sätta in ramar på trycksaken, då det kan riskera en "sned beskärning" när det är så nära kanten. Läs mer om beskärning på www.lasertryck.se/utfall.

#### Exportera din tryckfil

Du ska nu exportera din trycksak. .pdf-formatet är att föredra. Alla grafiska program kan exportera till ett av dessa format. Kom ihåg att exportera i bästa möjliga kvalitet även kallat "high resolution", "press ready" eller "press quality".

Använder du InDesign, Photoshop, Illustrator eller Quark, är det en riktigt bra idé, innan du exporterar, att installera våra exportinställningar - se här: www.lasertryck.se/downloads.

#### Vid beställning

Gå in på www.lasertryck.se - välj trycksak - och ladda upp din tryckfil. Du är även välkommen att maila din tryckfil till oss på info@lasertryck.se med en beskrivning av uppgiften.

## Designa med våra mallar

Vi rekommenderar, att du använder en av våra mallar, när du designar din trycksak. Speciellt om du designar mer avancerade trycksaker, som beachflaggor och roll-ups.

#### Slipp krånglet

När du laddar ner och använder våra mallar, behöver du inte oroa dig för utfall, dokumentstorlek etc. I .zip-filen har vi även bifogat våra exportinställningar. (läs om exportinställningarna på nästa sida).

#### Tips: använd InDesign

Vi rekommenderar, att du använder dig av de InDesign mallar, som är optimerade till InDesign, så är du säker att mallen inte kommer med på din trycksak. Använder du PDF-mallar, ska du själv komma ihåg att ta bort mallen i dokumentet innan du exporterar.

#### Så här användar du InDesign-mallen

Ladda ner InDesign-mallen, dubbelklicka på filen - och du är klar till att designa din trycksak. När du är klar exporterar du som PDF - kom ihåg att installera våra exportinställningar. Kom ihåg att du måste arbeta i designlagret i vår mall, annars kommer dina element inte att synas efter exportering till PDF.

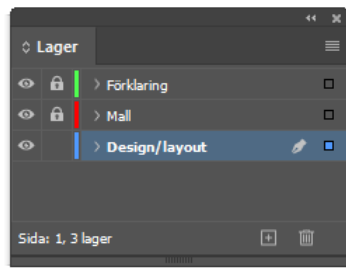

#### Så här använder du PDF-mallen

Använder du Illustrator, CorelDRAW eller Quark kan du sätta in våra PDF-mallar i ditt dokument. Kom ihåg att själv definera korrekt dokument storlek.

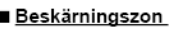

#### Bakgrundsgrafik och bakgrundsfärger måste gå hela

vägen till kanten, dvs 3 mm bortom ytterkanten.

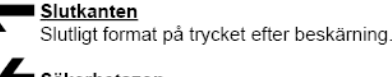

#### Säkerhetszon

Text, bilder och logotyper placeras i säkerhetszonen 3 mm från slutkanten

# Hjälp

Kom ihåg att om du känner dig osäker över det minsta, är du alltid välkommen att kontakta oss på info@lasertryck.se eller tel. 08-55 11 89 54.

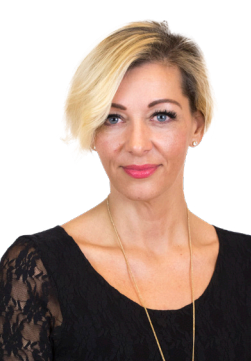

Med vänlig hälsning Linda Pettersson Kundrådgivare

# LaserTryck se

### Om exportinställningar

Vi rekommenderar att du laddar ner och installerar våra exportinställningar om du designar din trycksak med hjälp av Adobes CS-program (InDesign, Illustrator och Photoshop).

#### Fördelen med exportinställningar

När du användar våra exportinställningar är du säker på att undvika:

- Problem med transparens
- Problem med utfall/beskärning
- Problem med saknad font
- Problem med önödvändigt hög upplösning

#### Så här fungerar det

- 1. Ladda ner .zip-filen och packa upp den
- 2. Dubbel-klicka på filen "LaserTryk-joboptions"
- (InDesign/Photoshop/Illustrator ska vara stängda)
- 3. Exportinställningen är nu installerat och finns i din InDesign-meny.
- 4. Välj "Arkiv" "Adobe PDF-förinställningar" "SPG 2020".

#### Här finns de

Ladda ner exportinställningarna här: www.lasertryck.se/downloads.

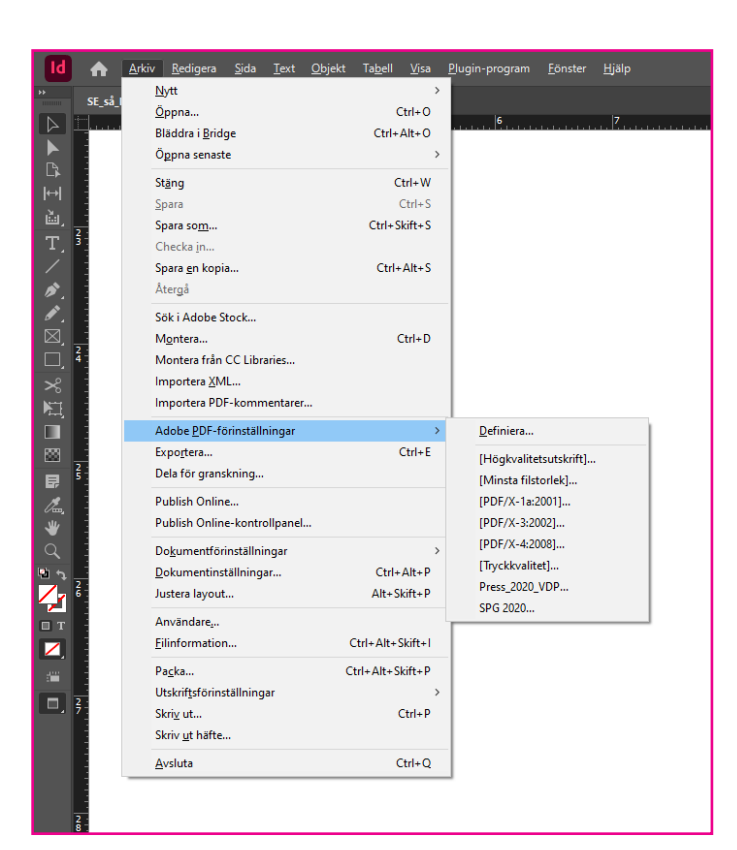

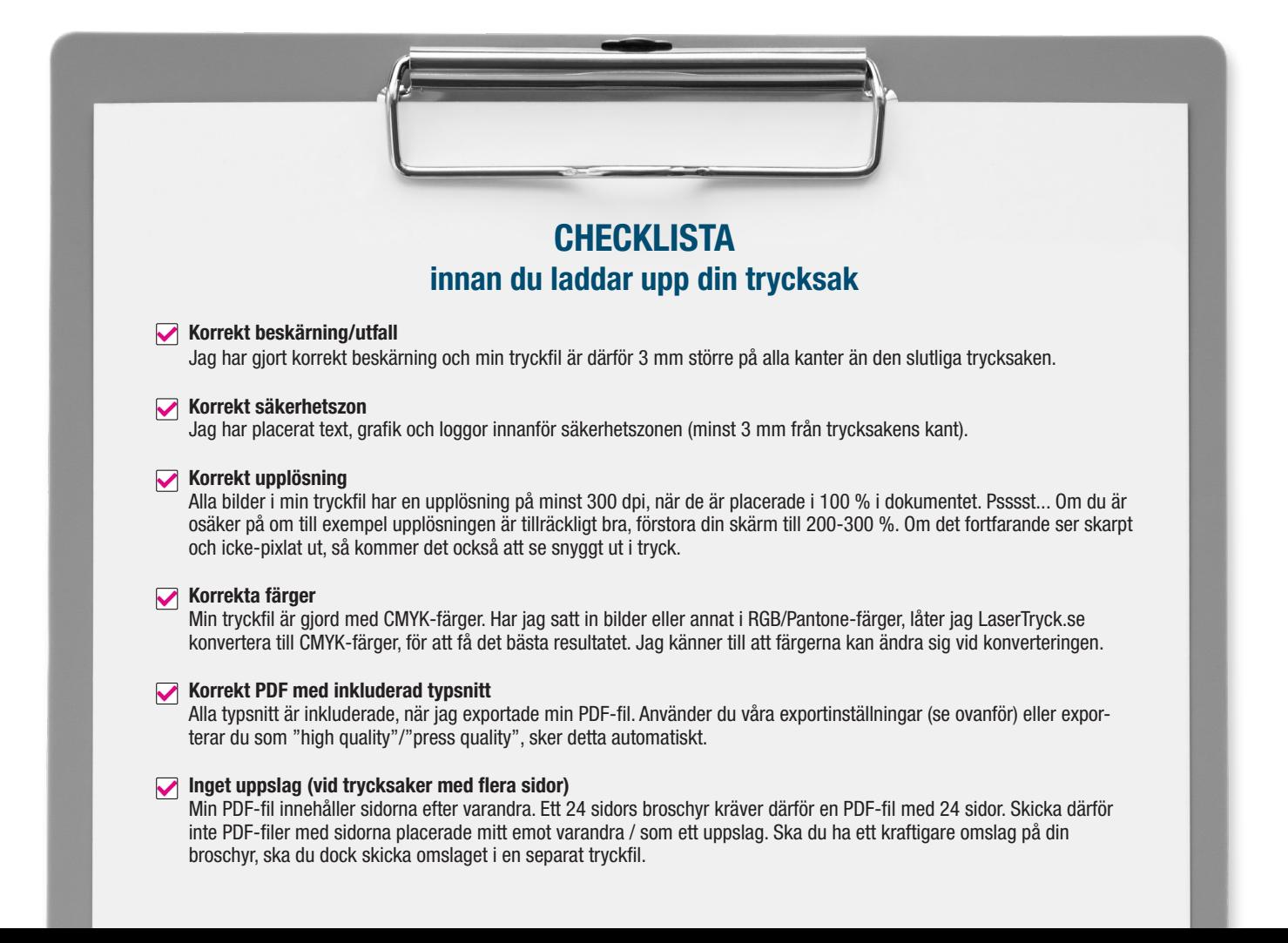